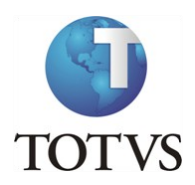

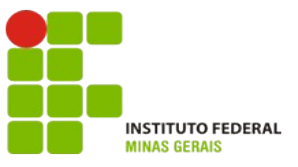

## **Projeto: IFMG – Instituto Federal Minas Gerais**

#### **Roteiro:**

**Login no Portal do Aluno**

# O site para acesso ao portal do aluno é: <https://meu.ifmg.edu.br/>

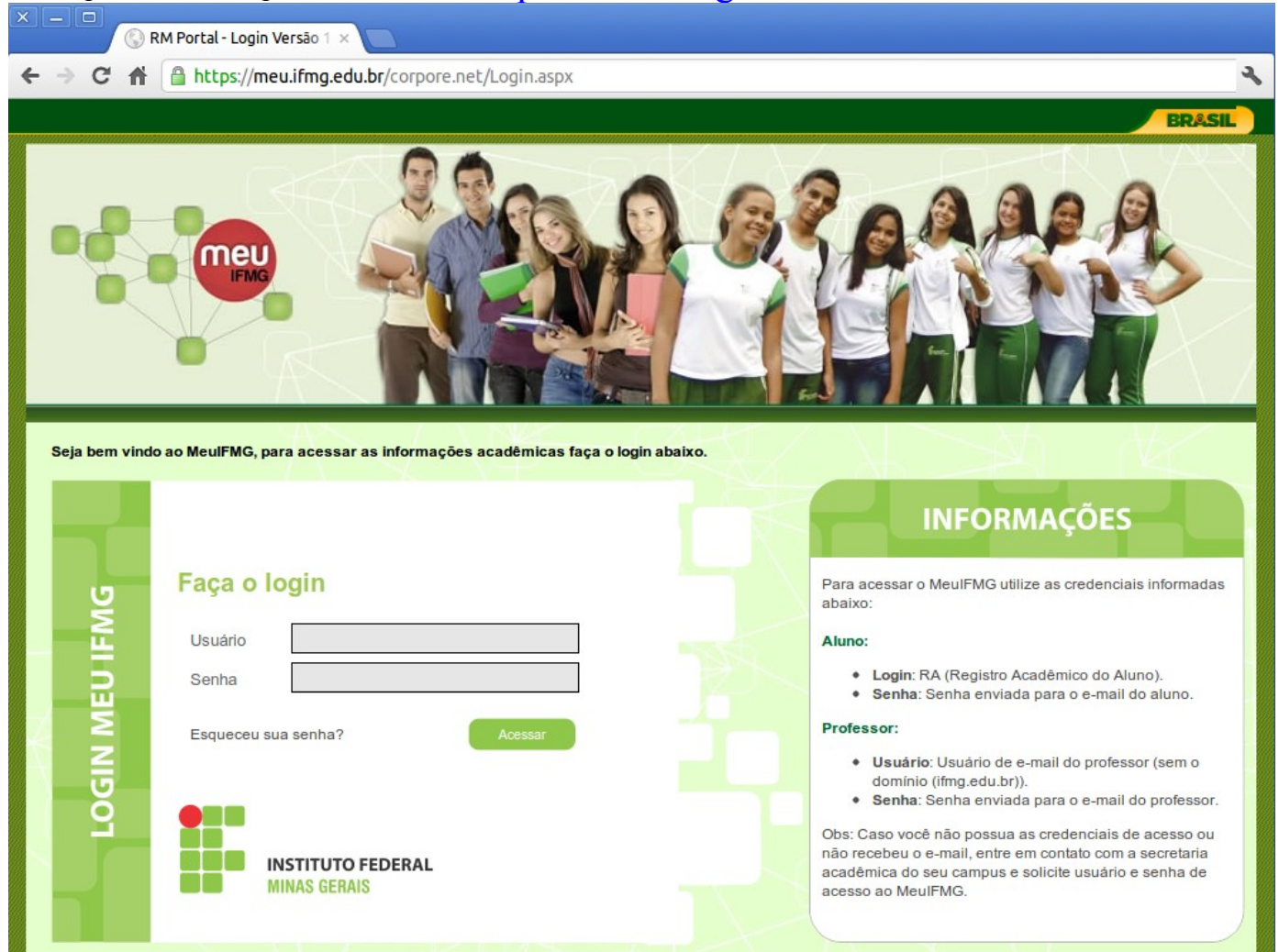

**Depois de efetuado o Login é necessário clicar em Educacional.**

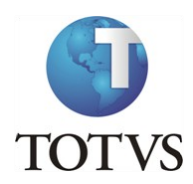

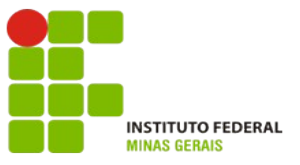

### **Roteiro:**

### **Menu: Avaliação do Curso**

No portal do aluno, selecione no canto inferior esquerdo o menu "**Avaliação Institucional**":

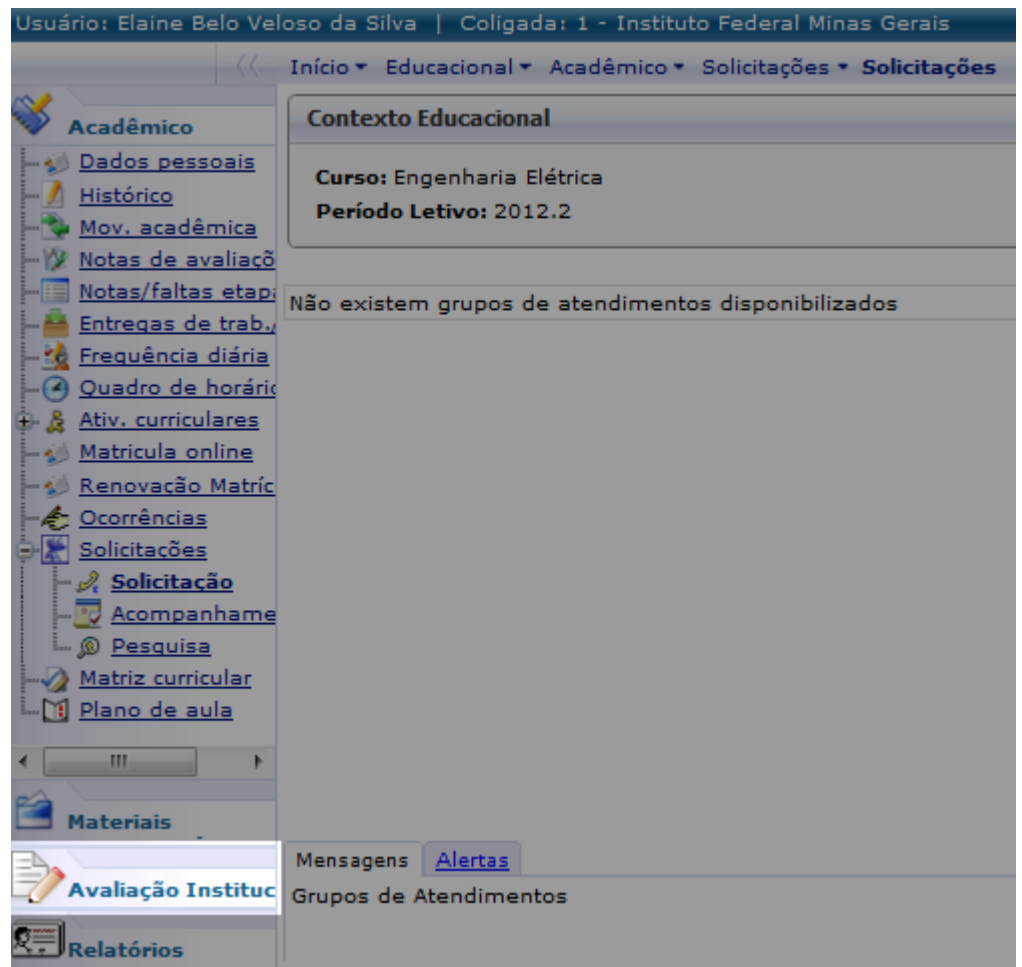

Clique em cada item relacionado ao professor e a disciplina em que está matriculado para realizar a avaliação.

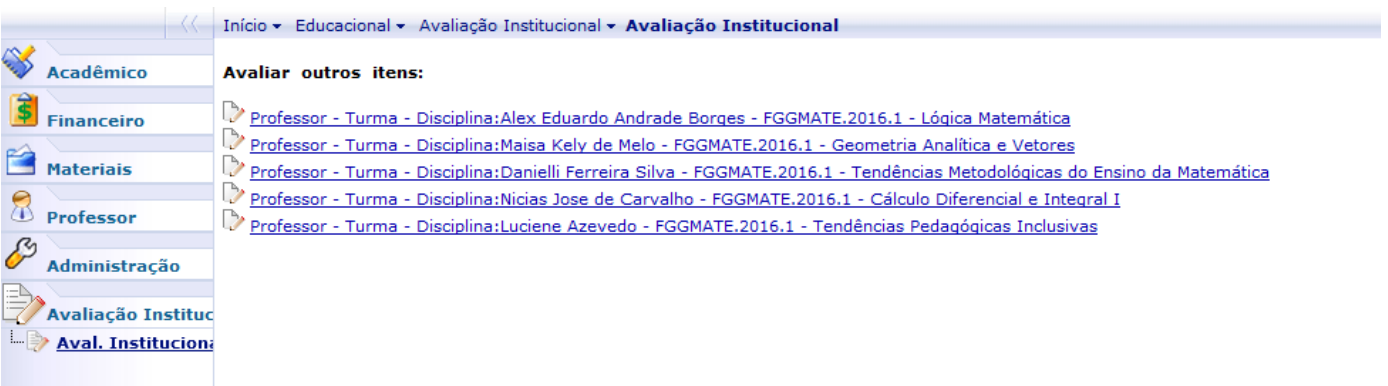

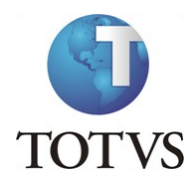

 $\mathbf{r}$ 

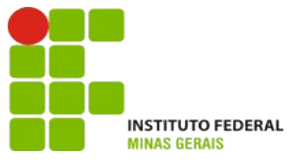

Preencha todas as questões atribuindo notas de 1 a 10, onde **1 é a pior nota e 10 a melhor nota**.

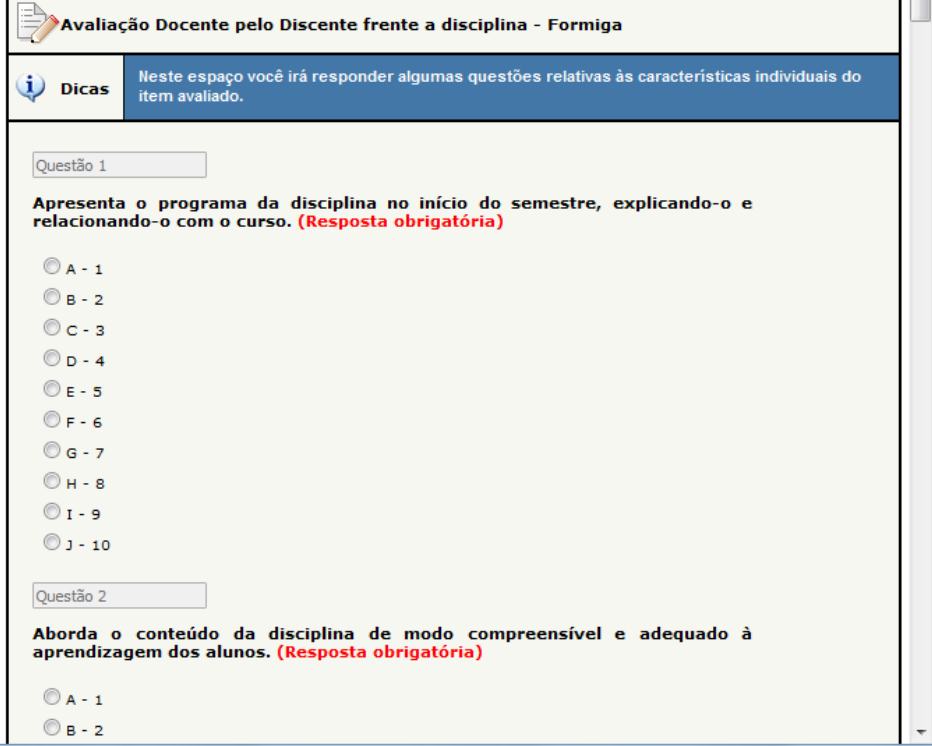

Ao final, após atribuir as notas para todas as questões, clique em "**Finalizar**":

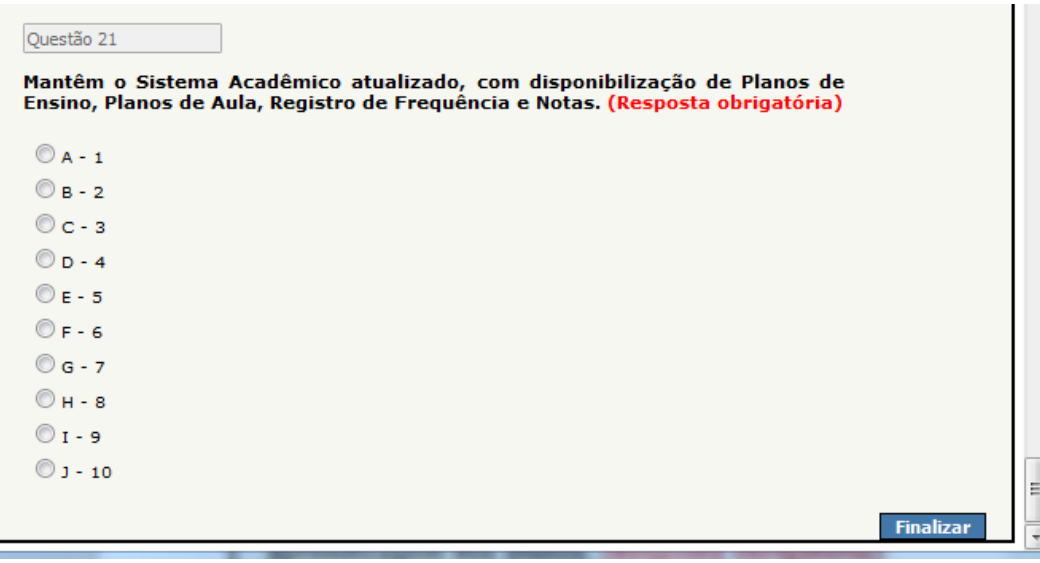